# Seobility<br>Erste Schritte Guide

2

1

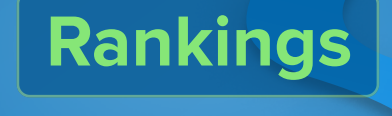

5

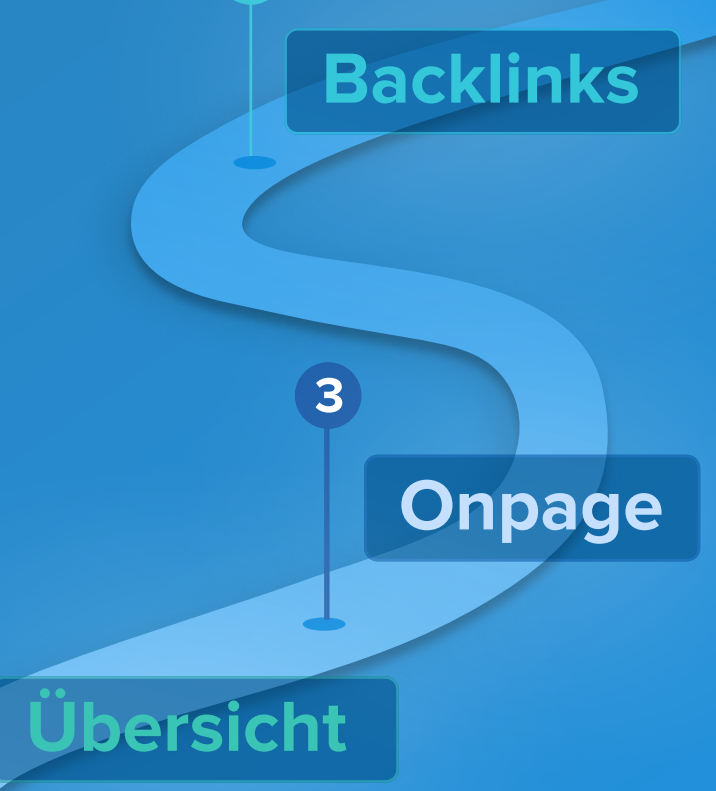

4

# Erstelle ein Projekt

# Willkommen!

In diesem Leitfaden zeigen wir Dir, wie Du mit Seobility durchstartest!

Du lernst:

- . wie Du Dein erstes Onpage-Audit durchführst
- . wie Du Dein Backlink-Profil analysierst und neue Links aufbaust
- . wie Du das Tracking Deiner Google Rankings einrichtest

Bist Du bereit? Na, dann los! \*

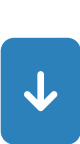

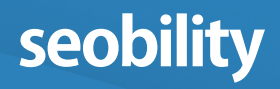

# Inhalt

1

2

3

4

5

[Erstelle dein erstes Projekt](#page-3-0)

Die ersten Schritte mit Seobility

[Übersicht](#page-8-0)

Die wichtigsten Einstellungen für Dein Projekt

#### [Onpage](#page-9-0)

Führe ein Audit Deiner Website durch

#### **[Backlinks](#page-17-0)**

Analysiere das Backlink-Profil Deiner Website und entdecke Möglichkeiten zum Linkaufbau

#### [Rankings](#page-21-0)

Überwache Deinen SEO-Erfolg

#### [Kostenlose Tools](#page-27-0)

Entdecke zusätzliche kostenlose Tools

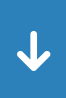

# <span id="page-3-0"></span>Erstelle dein erstes Projekt

Nachdem Du Deine E-Mail-Adresse verifiziert hast, fügst Du im ersten Schritt Deine Website als Projekt hinzu.

Dadurch ermöglichst Du Seobility:

- Deine Website ähnlich wie ein [Suchmaschinen-Bot](https://www.seobility.net/de/wiki/Suchmaschinen_Crawler)<sub>[7]</sub> zu crawlen
- alle Daten zu sammeln, die zur Analyse Deiner Website benötigt werden
- für jede Domain, die Du als Projekt hinzufügst, Rankings und Backlinks zu tracken

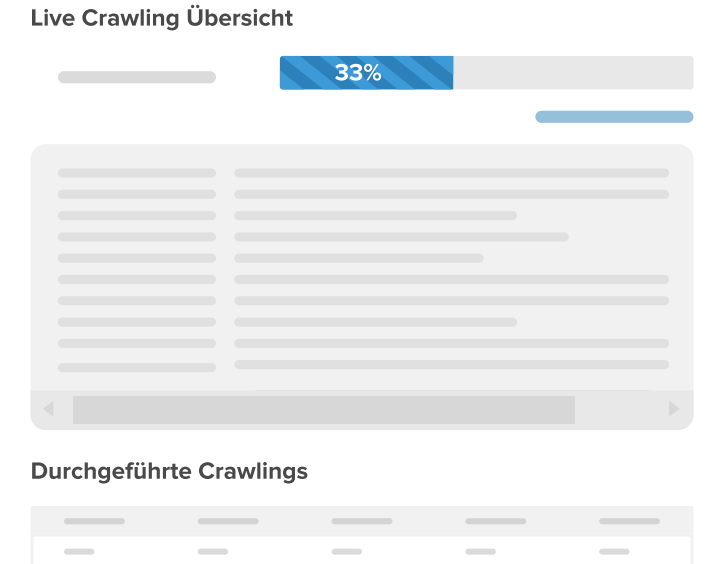

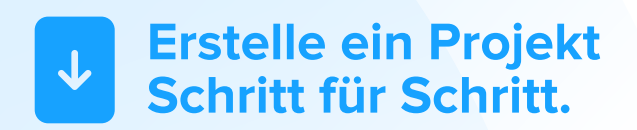

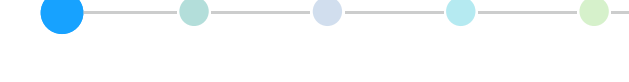

### Schritt 1

#### Projekt anlegen

Klickein Deinem Seobility Dashboard<sup>77</sup> auf ..+ Projekt anlegen." Bei einem Projekt kann es sich um Deine komplette Website handeln, um Deine Domain oder auch nur ein bestimmtes Unterverzeichnis, das Du crawlen möchtest:

 $\overline{\phantom{a}}$ 

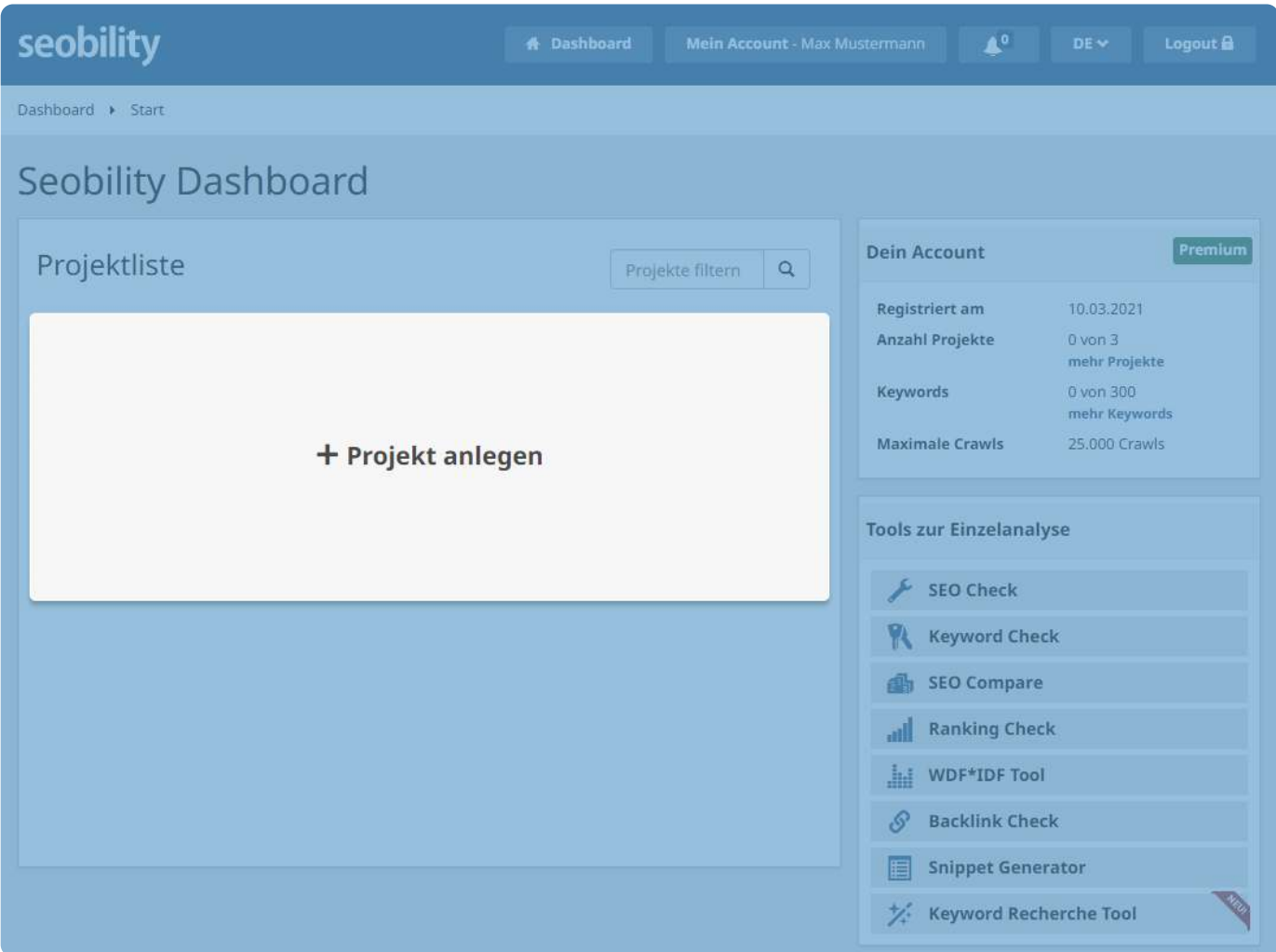

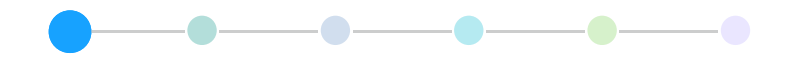

### Schritt 2

#### Füge Deine Website hinzu und konfiguriere Dein Projekt

Im nächsten Schritt gibst Du die URL Deiner Website in das obere Feld ein:

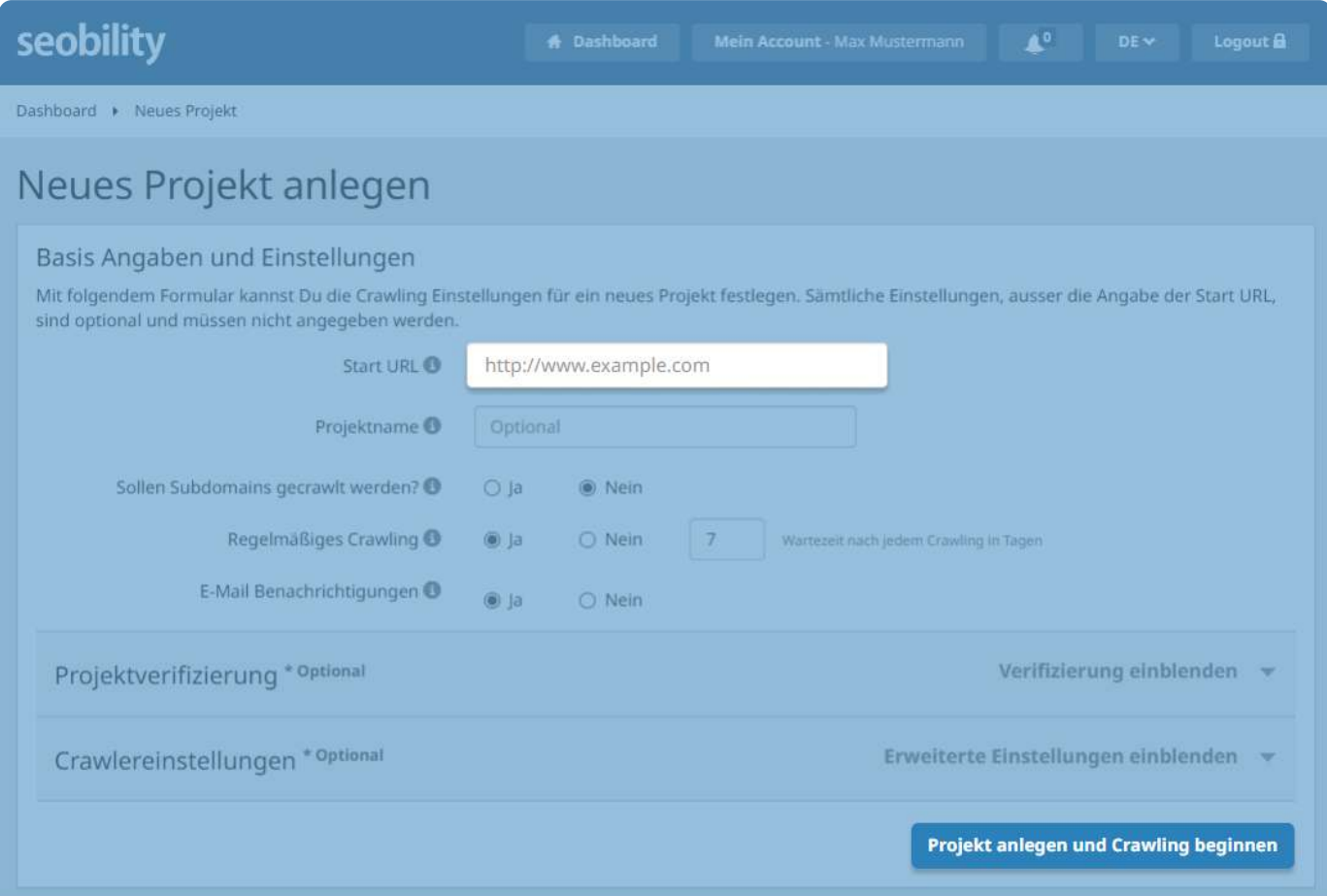

Du kannst Deinem Projekt auch einen Namen geben und erweiterte Einstellungen, wie "Projektverifizierung" (empfiehlt sich für größere Websites) und "Crawlereinstellungen" konfigurieren, bevor Du das Crawling startest.

Aber keine Sorge – Du kannst fürs Erste die Standardeinstellungen beibehalten und die Konfigurationen später oder für zukünftige Crawlings anpassen.

Klicke anschließend auf den Button "Projekt anlegen und Crawling beginnen".

### Schritt 3

#### Deine Website wird gecrawlt

Geschafft! Du hast Dein erstes Projekt erfolgreich angelegt. Seobility crawlt nun Deine Website und sammelt alle benötigten Informationen.

-0

 $\bullet-$ 

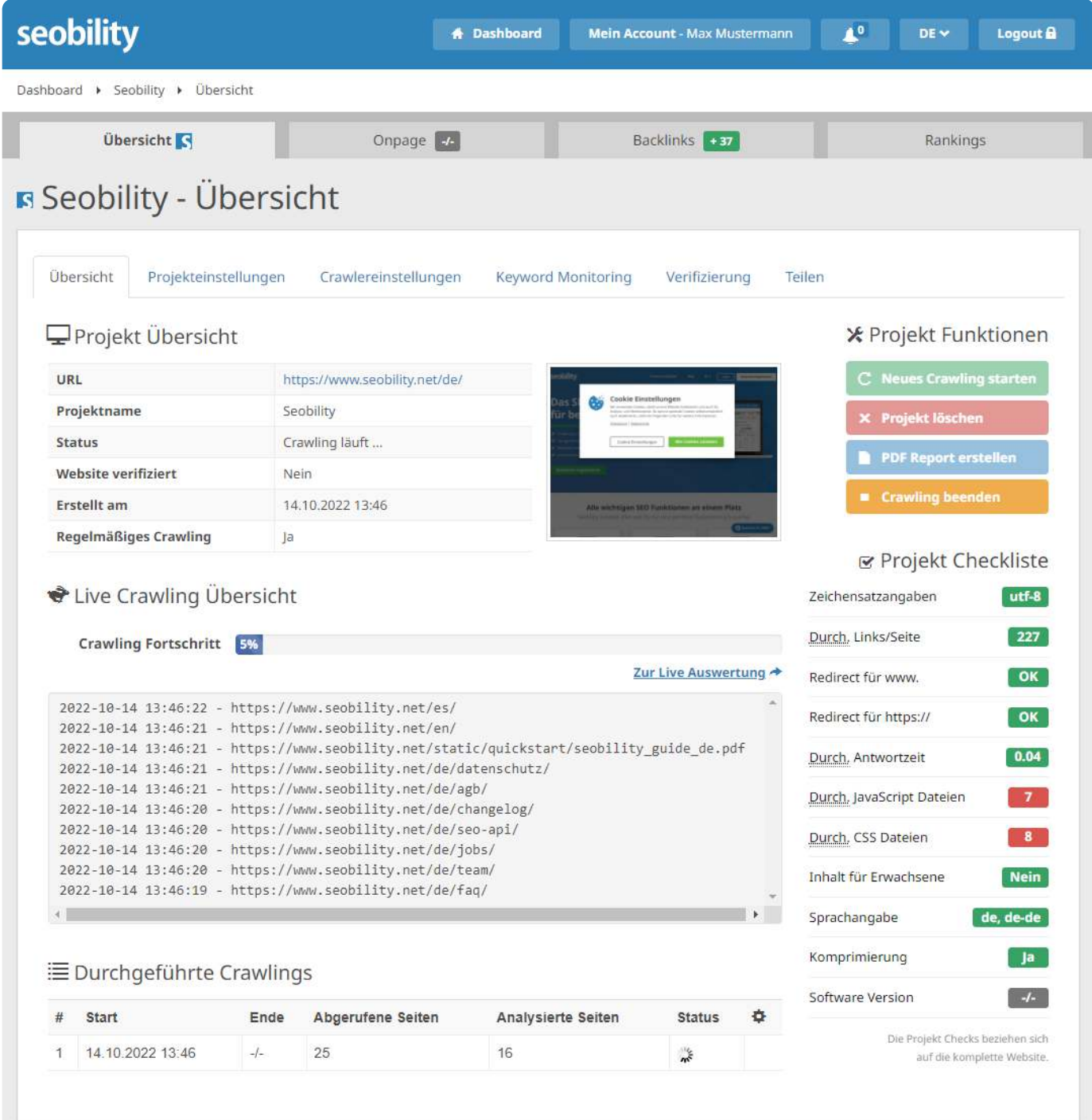

Dieser Prozess kann je nach Größe Deiner Website ein wenig Zeit in Anspruch nehmen.

![](_page_7_Figure_0.jpeg)

Sehen wir uns daher in der Zwischenzeit Dein Seobility Dashboard<sup>rz</sup>i genauer an. Hier findest Du ab sofort dieses und alle Deine zukünftigen Projekte.

![](_page_7_Picture_68.jpeg)

Für jedes angelegte Projekt siehst Du hier eine Zusammenfassung, mit der Du auf einen Blick den Status Deiner Website überprüfen kannst. Sie umfasst:

- Deinen Onpage Score
- Deine Backlinks

 $\equiv$ 

• Deine Rankings

Klicke anschließend auf den Namen Deines Projektes, um auf alle Analysen und Daten zu Deiner Website zuzugreifen. Diese Informationen sind in vier Bereiche unterteilt:

![](_page_7_Picture_69.jpeg)

Lass uns nun einen genaueren Blick auf jeden dieser Bereiche werfen, um zu verstehen, wie sie funktionieren.

![](_page_7_Picture_11.jpeg)

# <span id="page-8-0"></span>Übersicht

Die grundlegenden Einstellungen für Dein Projekt

Hier kannst Du die wichtigsten Daten für Dein Projekt einsehen und sämtliche Einstellungen konfigurieren.

 $\sim$   $\sim$ 

![](_page_8_Picture_81.jpeg)

Die wichtigsten Optionen sind:

![](_page_8_Picture_82.jpeg)

- Überblick: Hier kannst Du u.a. ein neues Crawling starten, nachdem Du Verbesserungen an Deiner Website vorgenommen hast. So kannst Du sehen, welchen Einfluss Deine Änderungen auf Deinen Onpage Score haben.
- Projekteinstellungen: Richte regelmäßige Crawlings Deiner Website ein, aktiviere oder deaktiviere E-Mail-Benachrichtigungen und mehr.
- Crawlereinstellungen: Füge individuelle robots.txt<sup>[7]</sup> Angaben hinzu, aktiviere [JavaScript-](https://www.seobility.net/de/wiki/JavaScript)[Crawling](https://www.seobility.net/de/wiki/JavaScript) [7] oder verändere andere Crawling-Einstellungen wie die Anzahl der zu crawlenden Seiten.
- Teilen: Mit dieser Option kannst Du Dein Projekt mit anderen (zum Beispiel Kollegen) teilen.

<span id="page-9-0"></span>![](_page_9_Picture_1.jpeg)

![](_page_9_Picture_2.jpeg)

Das Onpage-Tool von Seobility analysiert Deine gesamte Website und hilft Dir dabei

- Onpage SEO Probleme zu erkennen, die sich negativ auf Deine Rankings auswirken könnten
- diese Probleme mit Hilfe von Empfehlungen und Tipps zur Optimierung zu beheben

![](_page_9_Picture_59.jpeg)

Das Audit umfasst mehr als 50 Analysen, die auf drei Hauptbereichen von SEO basieren:

- 1. Die technischen Grundlagen und Meta-Elemente Deiner Website
- 2. Die Struktur Deiner Website
- 3. Die Inhalte Deiner Website

![](_page_9_Picture_60.jpeg)

![](_page_9_Picture_12.jpeg)

<span id="page-10-0"></span>![](_page_10_Figure_1.jpeg)

#### Finde Fehler, die die technische Qualität Deiner Website beeinträchtigen

Im Technik & Meta Bereich erfährst Du ...

•welche Seiten Deiner Website von Suchmaschinen gecrawlt und indiziert<sup>rz</sup> werden können

-0

- ob es Probleme mit den Meta-Informationen Deiner Website gibt
- ob Deine Website zu langsam lädt
- und ob es andere technische Probleme auf Deiner Website gibt

Indem Du diese Probleme behebst, ermöglichst Du Suchmaschinen, auf Deine Inhalte zuzugreifen, sie zu verstehen und korrekt zu indizieren. So sieht das Technik & Meta Dashboard aus:

![](_page_10_Picture_71.jpeg)

![](_page_10_Picture_72.jpeg)

#### URL Informationen

![](_page_10_Picture_73.jpeg)

![](_page_11_Figure_0.jpeg)

Alle drei Onpage Dashboards (Technik & Meta, Struktur und Inhalt) sind ähnlich  $\equiv$ aufgebaut und funktionieren auf dieselbe Weise.

Ganz oben werden Dir allgemeine Statistiken zu Deiner Website angezeigt. Darunter findest Du eine Auflistung der wichtigsten Fehler, die Du beheben solltest.

Unter der Liste werden Dir alle Analysen in Bezug auf Technik & Meta, Struktur bzw. Inhalt Deiner Website angezeigt.

#### Zur Optimierung Deiner Website empfehlen wir, dass Du Dir zunächst die Liste mit den wichtigen Fehlern und Hinweisen zum Crawling vornimmst.

Diese Fehler sind nach Priorität sortiert. Fang daher mit den roten Fehlern ganz oben an. Klicke auf "Zur Liste", um eine detaillierte Übersicht für jedes Problem aufzurufen.

Sehen wir uns einmal anhand eines Beispiels an, wie das funktioniert. Beim ersten roten Fehler "106 Seiten haben problematische Seitentitel" klickst Du auf "Zur Liste".

![](_page_11_Picture_77.jpeg)

Daraufhin erhältst Du eine detaillierte Auflistung aller Seiten, die von diesem Problem betroffen sind.In unserem Fall sind einige Seitentitel<sup>rz</sup> zu lang, wie Du in der Spalte "Probleme" erkennen kannst.

![](_page_11_Picture_78.jpeg)

![](_page_12_Figure_0.jpeg)

Nimm Dir jedes dieser Probleme einzeln vor und optimiere so Schritt für Schritt Deine Seiten. Wenn manche Titel beispielsweise zu lang oder zu kurz sind, kannst Du mit dem [SERP Snippet](https://www.seobility.net/de/serp-snippet-generator/)  [Generator](https://www.seobility.net/de/serp-snippet-generator/) [7] die Länge ermitteln und sie nach Bedarf optimieren.

Jedes Mal, wenn Du ein Problem behoben hast, kannst Du es über das Kästchen rechts abhaken:

![](_page_12_Picture_57.jpeg)

Wenn Du das nächste Mal Deine Website crawlst, werden Dir erfolgreich behobene Fehler nicht mehr angezeigt (und Dein Onpage Score fällt hoffentlich höher aus  $\bigcirc$ ).

Wenn Du nicht weißt, wie Du ein Problem beheben sollst, kannst Du Dir die Hinweise zur Optimierung oben auf der Seite ansehen.

Zusätzlich kannst Du in den meisten Analysen die Liste der Fehler herunterladen und filtern.

![](_page_12_Picture_58.jpeg)

![](_page_13_Figure_1.jpeg)

Jede Analyse aus dem Technik & Meta Dashboard funktioniert genau wie das Beispiel, das wir Dir gerade gezeigt haben – egal ob Du mit der Liste der wichtigen Fehler oder einer beliebigen Analyse darunter startest.

ż

![](_page_13_Picture_94.jpeg)

Anzahl

106

102

42

65

 $+1-$ 

 $-/-$ 

 $\frac{1}{2}$ 

 $-/\!\!\!-$ 

 $-1$ 

**Meta Informationen** 

Problematische Seitentitel

Doppelte Meta-Descriptions

Doppelte Seitentitel

Problematische Meta-Descriptions

Analyse

![](_page_13_Picture_95.jpeg)

#### **2.** Eingebundene Dateien

![](_page_13_Picture_96.jpeg)

#### HTTP-Status Code Übersicht

**HTTP Status Code** 

Anzahl

![](_page_13_Picture_10.jpeg)

### 2. Struktur

# Prüfe, ob Deine Website für Suchmaschinen und Nutzer gut strukturiert ist

Eine gut strukturierte Website verbessert nicht nur die User Experience. Sie ermöglicht es Google und anderen Suchmaschinen auch, alle relevanten Inhalte Deiner Website zu finden, und zu verstehen, welches Deine wichtigsten Unterseiten sind.

-0

Mithilfe des "Struktur" Dashboards in Seobility kannst Du Deine Website-Struktur verbessern und Problememit internen [7] und externen Links [7] beheben.

Es funktioniert genauso wie das [Technik & Meta Dashboard.](#page-10-0)

![](_page_14_Picture_59.jpeg)

Du kannst die Optimierung Deiner Website mit der Liste der wichtigen Fehler oder mit einer der anderen Analysen beginnen.

# 3. Inhalt

#### Bewerte die Qualität und die Relevanz Deiner Inhalte

Für ein hohes Ranking bei Google sind hochwertige und einzigartige Inhalte [7] ein Muss. Der Bereich "Inhalt" hilft Dir deshalb dabei, minderwertige oder duplizierte Inhalte ("Duplicate [Content](https://www.seobility.net/de/wiki/Duplicate_Content) [7]") aufzuspüren, die Dein Ranking beeinträchtigen können.

Das Inhalt-Dashboard funktioniert auf dieselbe Art wie das [Technik & Meta Dashboard.](#page-10-0)

![](_page_15_Picture_49.jpeg)

![](_page_16_Figure_1.jpeg)

### 4. Analyse konkreter Unterseiten

Neben dem Audit Deiner gesamten Website kannst Du mit Seobility auch jede beliebige Unterseite individuell analysieren.

Du findest diese Funktion in allen Onpage-Dashboards unterhalb des Optimierungsgrads. Gib einfach die URL, die Du analysieren möchtest, in das Suchfeld ein.

![](_page_16_Picture_55.jpeg)

Nun kannst Du Dir die technischen Details und Onpage SEO Probleme für diese konkrete URL vornehmen. Darüber hinaus kannst Du die Backlinks und Rankings der Seite prüfen, um Dir so ein umfassendes Bild ihrer SEO Performance zu machen.

### **B** Seobility - Seiteninformationen

![](_page_16_Picture_56.jpeg)

Das kann hilfreich sein, wenn es um eine wichtige Seite oder wichtigen Content geht, den Du gezielt optimieren möchtest. Mithilfe dieses Features kannst Du zum Beispiel daran arbeiten, das Ranking für einen bestimmten Blogartikel zu verbessern.

<span id="page-17-0"></span>![](_page_17_Figure_1.jpeg)

# Backlinks

**Analysiere das Backlink-Profil Deiner Website** 

Zu den wichtigsten Ranking Faktoren gehören neben einzigartigen und hilfreichen Inhalten auch [Backlinks](https://www.seobility.net/de/wiki/Backlinks) [7]. Besonders in umkämpften Nischen ranken meist die Websites am besten, die viele hochwertige Backlinks besitzen. Backlinks können außerdem ein wichtiges Mittel sein, um mehr [Traffic](https://www.seobility.net/de/wiki/Traffic) [7] auf Deine Website zu bringen.

![](_page_17_Picture_64.jpeg)

Im Backlinks-Bereich kannst Du Dir einen Überblick darüber verschaffen, welche Websites auf Deine Website verlinken. Zusätzlich erkennst Du, wie sich die Anzahl Deiner Backlinks mit der Zeit entwickelt hat, und Du kannst wichtige Statistiken zu Deinem Backlink-Profil prüfen, wie z.B. dasVerhältnis zwischen Follow [7] und Nofollow-Links[7].

![](_page_17_Picture_65.jpeg)

![](_page_18_Figure_0.jpeg)

Das Herzstück des Backlinks-Dashboards sind allerdings die Tabs darunter.

![](_page_18_Picture_79.jpeg)

Hier erhältst Du umfassende Informationen wie:

- Seiten, die auf Deine Website verlinken
- neue und verlorene Backlinks
- die am häufigsten genutzten Linktexte<sup>rz</sup>t, um auf Deine Website zu verlinken
- •tote Backlinks (Broken Links<sup>[7]</sup>)
- Linkarten (Text oder Bild, Follow oder Nofollow)
- Wert jedes Backlinks (Link Rating)
- und noch vieles mehr.
- and more

Aber das ist noch nicht alles: Wenn Du auf der Seite nach unten scrollst, findest Du zwei Features, die Dir dabei helfen können, mehr Backlinks aufzubauen.

![](_page_18_Picture_14.jpeg)

![](_page_19_Figure_0.jpeg)

## Wettbewerber (Backlinks)

Mit diesem praktischen Feature kannst Du die Backlinks Deiner Wettbewerber im Blick behalten. So kannst Du besser einschätzen, wie viele Backlinks Du in etwa benötigst, um wettbewerbsfähig zu bleiben. Außerdem kannst Du die Linkbuilding-Aktivitäten Deiner Konkurrenz analysieren und neue Möglichkeiten für Links zu Deiner eigenen Website entdecken.

Um die Backlinks Deiner Konkurrenten zu tracken, musst Du lediglich deren URLs als Wettbewerber hinzuzufügen:

![](_page_19_Picture_78.jpeg)

# Möglichkeiten zum Linkaufbau

Wenn Du die Linkprofile Deiner Wettbewerber nicht einzeln durchsuchen willst, kann Dir das Tool "Möglichkeiten zum Linkaufbau" sehr viel Arbeit ersparen. Es kalkuliert auf Basis von Daten zu Deiner Website, Deinen Wettbewerbern und beliebten Websites in Deiner Nische automatisch potenzielle Backlink Möglichkeiten.

Und so funktioniert's

- 1. Füge mindestens einen Wettbewerber hinzu. Je mehr Wettbewerber Du anlegst, desto besser.
- 2. [Füge mehrere Keywords im Ranking Monitoring hinzu](#page-21-0), um noch bessere Ergebnisse zu erzielen.
- 3. Klicke auf "Jetzt berechnen".

Es kann ein wenig dauern, bis die nötigen Daten gesammelt sind. Daher benachrichtigen wir Dich per E-Mail, wenn die Ergebnisse für Dich bereitstehen.

![](_page_20_Figure_0.jpeg)

Sobald Deine Möglichkeiten zum Linkaufbau berechnet sind, kannst Du hier die Ergebnisse aufrufen:

![](_page_20_Picture_55.jpeg)

Folgende Backlink-Möglichkeiten sind hier abgedeckt:

- . Seiten, die auf mehr als einen Wettbewerber verlinken. Wenn eine Website auf einer Unterseite auf mehrere Deiner Wettbewerber verlinkt, bietet das eine Möglichkeit für Dich, mit dem Webmaster Kontakt aufzunehmen und selbst um eine Verlinkung zu bitten.
- . Websites mit Produktlisten, Foren oder Blogs, die für Deine Keywords ranken. Bei diesen Websites handelt es sich nicht um Wettbewerber. Sie können also eine tolle Möglichkeit für weitere Backlinks sein
- . Websites mit Gastbeiträgen oder von Wettbewerbern gesponserten Inhalten. Dort könntest Du versuchen, einen eigenen Gastbeitrag einzureichen oder Inhalte zu sponsern.
- . Broken Backlinks, die auf die Websites von Wettbewerbern verweisen. Wende Dich an die verlinkenden Seiten und biete ihnen bessere (funktionierende) Links auf ähnliche Inhalte auf Deiner eigenen Website an.

<span id="page-21-0"></span>![](_page_21_Picture_1.jpeg)

# Rankings

Überwache Deinen SEO-Erfolg

Das Ranking Monitoring von Seobility ermöglicht es Dir, die Positionen Deiner Website bei Google zu tracken. So behältst Du etwaige Änderungen Deiner Rankings stets im Blick, kannst beobachten, wie Deine Inhalte performen, und prüfen, ob Deine Optimierungen erfolgreich sind.

![](_page_21_Picture_42.jpeg)

Zur Nutzung des Tools sind nur zwei Schritte nötig:

1. Öffne das Ranking-Dashboard und wähle das Land aus, für das Du Deine Rankings tracken möchtest:

![](_page_21_Picture_43.jpeg)

![](_page_22_Figure_0.jpeg)

 $\equiv$ )

Mit Seobility Premium kannst Du hier zusätzlich eine Stadt auswählen. Diese Einstellung ermöglicht es, eine Suchanfrage eines Nutzers von diesem Ort aus zu simulieren. Dies empfiehlt sich, wenn Du ein lokales Unternehmen hast und die Rankings Deiner Website auf Stadtebene beobachten möchtest.

Pro Tip: Wenn Du eine Liste mit Keywords hast, kannst Du diese ganz einfach per "CSV Import" hochladen.

2.Als Nächstes gibst Du Deine Keywords [7] in das dafür vorgesehene Feld ein (ein Keyword pro Zeile). Rechts werden Dir außerdem Vorschläge für Suchbegriffe angezeigt, die Du hinzufügen kannst.

![](_page_22_Picture_74.jpeg)

Du weißt nicht, welche Keywords Du zur Überwachung anlegen sollst? Kein Problem!  $\equiv$ Nutze das Keyword Recherche Tool  $\mathbb{Z}$ um Keywords zu finden, für die Du bereits rankst und um neue Keywords zu entdecken, die deiner Website passen.

Klicke anschließend auf "Ausgewählte Keywords anlegen", um zu Deinem Ranking-Dashboard zu gelangen.

![](_page_23_Figure_0.jpeg)

# Rankings Dashboard

Hier findest Du alle wichtigen Informationen zu den Rankings Deiner Website auf einen Blick.

![](_page_23_Picture_71.jpeg)

Achtung: Da Du gerade erst Deine Keywords hinzugefügt hast, trackt das Tool Deine 目 Rankings erst ab diesem Augenblick. Es werden also noch keine historischen Daten angezeigt. Aber keine Sorge, ab dem nächsten Tag wirst Du potentielle Veränderungen sehen können.

In der Grafik "Sichtbarkeit Trend" kannst Du beobachten, wie sich Deine Rankings mit der Zeit verändern. Die Sichtbarkeit wird auf Basis der Positionen Deiner Website und dem Suchvolumen jedes Keywords ermittelt. Diese Metrik ist eine Schätzung dafür, wie viele Besucher Deine Website monatlich über Deine beobachteten Keywords generiert.

Weiter unten findest Du das aktuelle Ranking Deiner Website für jedes überwachte Keyword. Du kannst hier außerdem sehen, wie sich die Position im Vergleich zum Vortag entwickelt hat.

Zusätzlichkannst Du hier Keyword Metriken wie den Google Ads CPC<sup>T</sup>, einsehen sowie Tags anlegen, um Deine Keywords zu filtern oder zu kategorisieren.

![](_page_24_Figure_0.jpeg)

![](_page_24_Picture_21.jpeg)

Um detailliertere Informationen zu einem bestimmten Keyword zu erhalten, klicke einfach auf den entsprechenden Begriff in der Liste. Dadurch öffnet sich folgende Detailansicht:

![](_page_24_Picture_22.jpeg)

![](_page_25_Figure_0.jpeg)

In den Tabs kannst Du folgende Informationen einsehen:

![](_page_25_Picture_84.jpeg)

- 1. Die Top 100 Seiten, die bei Google für das Keyword ranken. Das zeigt Dir, welche Art von Inhalt Google für den Suchbegriff als relevant ansieht.
- 2. URLs Deiner Website, die für das entsprechende Keyword ranken.
- 3. URLs Deiner Website, die für dieses Keyword ranken könnten, aber zuerst optimiert werden müssen.
- 4. Die Rankings Deiner Wettbewerber für dieses Keyword. (Die Voraussetzung hierfür ist, dass Du bereits Wettbewerber zu Deinem Projekt hinzugefügt hast.)

Kehren wir jetzt zum Ranking-Dashboard zurück und sehen uns zwei weitere Features an, die Du ganz unten findest.

# Wettbewerber (Rankings)

Hier kannst Du Deine Sichtbarkeit für Dein individuelles Keyword-Set mit der Deiner Wettbewerber vergleichen.

Falls Du bereits im Backlink-Bereich Wettbewerber hinzugefügt hast, werden diese Websites auch hier angezeigt.

![](_page_25_Picture_85.jpeg)

Klicke einfach auf einen Deiner Wettbewerber, um einen detaillierten Ranking-Vergleich für jedes beobachtete Keyword durchzuführen.

![](_page_26_Figure_1.jpeg)

# Optimierungsmöglichkeiten

Dieses Feature liefert Dir Tipps, wie Du Seiten verbessern kannst, mit denen Du bereits für beobachtete Keywords rankst.

Damit kannst Du Seiten finden, bei denen noch Optimierungsbedarf besteht oder auf denen es technische Probleme (zum Beispiel Serverfehler) gibt, die Deine Rankings gefährden können.

![](_page_26_Picture_38.jpeg)

Ein Klick auf "Seiten mit fehlender Meta-Optimierung für das Keyword" zeigt Dir beispielsweise eine Liste von rankenden Seiten mit verbesserungswürdigen Titeln oder Meta Descriptions an.

![](_page_26_Picture_39.jpeg)

# <span id="page-27-0"></span>Kostenlose Tools

Seobility bietet neben der Hauptsoftware diverse kostenlose Tools an, die den Funktionsumfang ergänzen oder eine detaillierte Analyse einzelner Seiten/Probleme ermöglichen.

Du findest diese Tools in Deinem Seobility Dashboard<sup>[7</sup>]:

![](_page_27_Picture_4.jpeg)

- •SEO Check<sup>[7]</sup>: Analysiere jede beliebige Webseite auf technische Fehler und Onpage SEO Probleme, die einem Top-Ranking im Weg stehen.
- •Keyword Check<sup>[7]</sup>: Prüfe, wie gut eine bestimmte Seite für ein Keyword optimiert ist und verbessere mit unseren Empfehlungen ihr Ranking.
- •SEO Compare [7]: Vergleiche die Keyword-Optimierung einer Wettbewerberseite mit Deiner eigenen und finde heraus, was Dein Wettbewerber besser macht.
- Ranking Check [7]: Überprüfe für jedes beliebige Keyword, wo Deine Website bei Google rankt.
- •WDF\*IDF Tool<sub>[7</sub>]: Finde heraus, welche wichtigen Begriffe top-rankende Seiten in ihren Inhalten nutzen, um damit Deine eigene Seite für ein Keyword zu optimieren.
- •Backlink Check<sup>ry</sup>: Überprüfe die Backlinks einer beliebigen Domain oder URL und entdecke neue Möglichkeiten zum Linkaufbau-
- SERP Snippet Generator<sup>[7]</sup>: Optimiere Deine Seitentitel und Meta Descriptions, um Dein Suchergebnis-Snippet zu verbessern.
- Keyword Recherche Tool<sup>[7</sup>]: Entdecke neue Keywords und Ranking-Chancen für Deine Website.

# Kontakt

#### Hast Du Fragen?

Dann kontaktiere uns gern jederzeit telefonisch unter +49 911 - 23 75 62 61 (Mo-Fr CET von 9 - 17 Uhr) oder sende eine E-Mail an support@seobility.net.

## Preise und Leistungen

Erfahremehr über unsere Preise und Leistungen<sup>[7</sup>].

Du hast nicht gefunden, was Du suchst? Kein Problem! Wir stellen gern ein Angebot zusammen, das auf Deine Anforderungen abgestimmt ist.

![](_page_29_Figure_6.jpeg)

#### **Rechtliches**

Alle Inhalte dieses Leitfadens unterliegen dem Urheberrecht. Das Kopieren, Verändern oder Weitergeben des Inhalts für andere Zwecke ist nicht gestattet. Du darfst den Leitfaden in seiner aktuellen Form für Dich oder Deine Kunden verwenden. Die Verwendung auf Websites, zum Beispiel in Blog-Artikeln, ist gestattet, solange Du den Urheberrechtsinhaber nennst und den Leitfaden nicht als Dein eigenes Werk darstellst. © seobility GmbH 2022

# seobility

 support@seobility.net Wie können wir helfen? Schreibe eine Email an

www.seobility.net